# Guia de Início Rápido

# **SAMSUNG SISTEMA DE SEGURANÇA TUDO-EM-UM**

Obrigado por comprar o Sistema de Segurança NVR.

Siga os passos simples neste guia para configurar e começar a usar o seu novo sistema de segurança.

Se tem alguma dúvida ou precisa de ajuda para instalar o seu novo produto, por favor, contacte a nossa assistência técnica gratuita. HELP

US: Telefone: +1-877-349-3149 (Toll-free) 6am - 6pm PST (7 dias por semana) Web: www.samsungsv.com

Europe: Telefone: 00800-801-08022 (Toll-free) 8am - 4pm CET, Monday - Friday (5 dias por semana) Web: www.hanwha-security.eu

Austrália: Telephone: 1800-665-397 (Austrália) ou 09-363-7877 (Nova Zelândia) 9:00AM - 5:00PM Leste australiana Web: www.ddlaustralia.desk.com

## AVISO!

- ` O alcance da transmissão do sinal sem fio pode ficar enfraquecido se entre o NVR e as câmeras existirem obstruções pesadas, tais como paredes de concreto, de tijolo ou de metal.
- ` Se existirem múltiplos roteadores Wi-Fi e dispositivos em seu ambiente, isso pode reduzir a largura de banda sem fio disponível. Uma rede com fraca largura de banda pode reduzir a qualidade do vídeo ou causar perda de vídeo.

## ❒ Dianteira

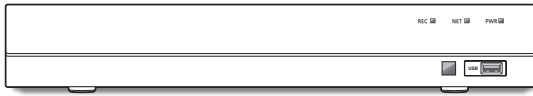

#### ❒ Traseira

 $\blacksquare$  O aspecto do adaptador de alimentação difere conforme a região de vendas.

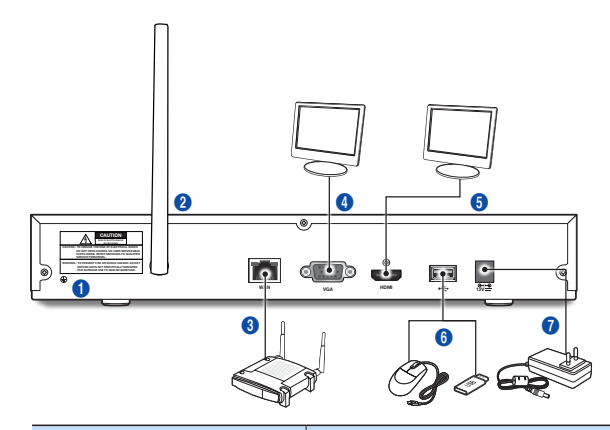

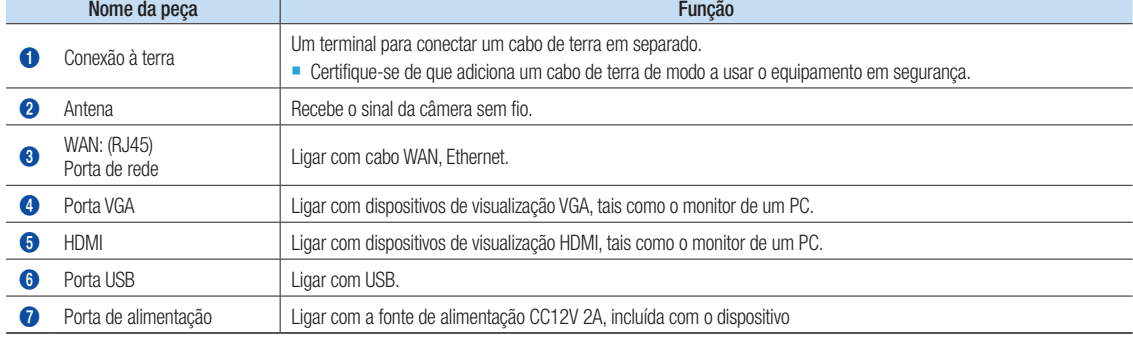

# Para começar

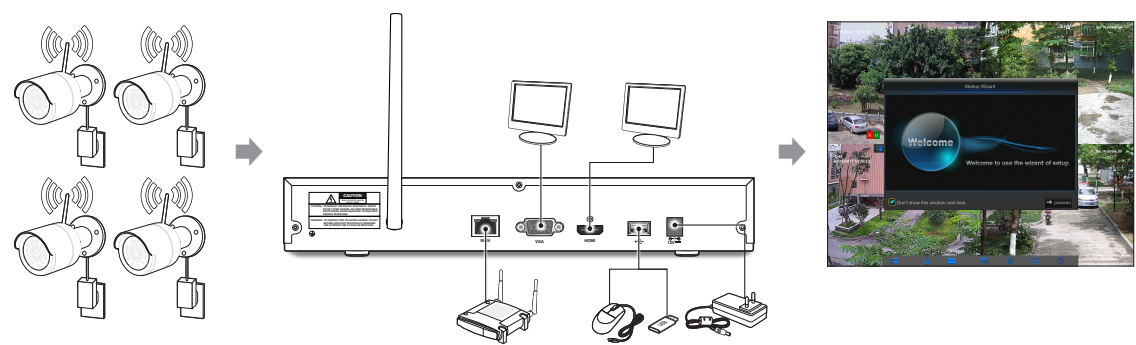

- (1) Instale as câmeras nas paredes e conecte os adaptadores de energia a cada câmera.
- (2) Ligue o adaptador de energia do NVR e conecte o NVR ao seu roteador de Wi-Fi.
- (3) Quando o NVR estiver ligado, irá iniciar automaticamente o processo de emparelhamento com as câmeras. Assim que o processo estiver concluído, o NVR irá exibir feeds ao vivo das suas câmeras e depois começará a gravar.
- (4) Você irá ver, por momentos, um vídeo ao vivo em exibição antes de iniciar o Assistente para Inicialização.
- (5) Para configurar as definições avançadas para o dispositivo, por favor, siga as instruções do Assistente para Inicialização para concluir a instalação, como mostrado abaixo.

# Assistente de arranque

Depois de o arranque do NVR estar concluído, o assistente de arranque será exibido. O assistente do menu de configuração inclui:

- Página Inicial
- • Configuração da palavra-passe do Administrador
- • Gestão do disco rígido
- • Agendamento de gravação de vídeo
- • Configuração básica do sistema
- • Configuração da rede
- • Configuração do e-mail
- • Configuração do DDNS

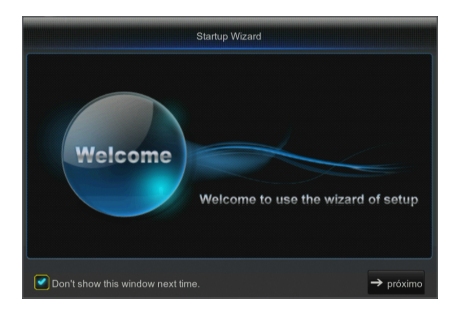

Pode clicar em "Não mostrar esta janela da próxima vez" se não pretender que o assistente de configuração inicie automaticamente da próxima vez.

#### 1. Configurar a palavra-passe do Administrador

Crie um nome de utilizador e uma palavra-passe para o seu NVR. A senha TEM de ter, pelo menos, 8~13 caracteres. Quando a senha tem 8~9 caracteres, deverá ser, pelo menos, um com pelo menos uma combinação de letras, dígitos e símbolos especiais. Quando a senha tem 10~13 caracteres, deverá ser, pelo menos, uma combinação de dois tipos de caracteres. Estão proibidas combinações de teclas contínuas ou repetidas. (Exemplo: 1111,1234, abcd, qwerty) Introduza novamente a palavra passe: Introduza a palavra passe definida acima

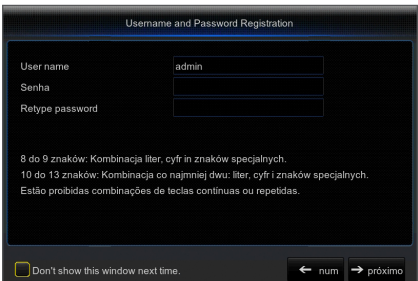

#### 2. Gestão do disco rígido

O(s) disco(s) rígido(s) ligado(s) deve(m) ser formatado(s) antes da utilização. Após a ligação, será indicado para formatar o novo disco rígido. Clique em "Selecionar" para selecionar o disco rígido por formatar. Clique em "Formatar HDD" para fazer aparecer a janela de início de sessão e introduza a palavra-passe para iniciar a sessão. Uma janela de aviso irá perguntar "Todos os dados serão eliminados. Pretende continuar?". Clique em "OK" para formatar o disco. Quando a barra de progresso estiver completa, o processo de formatação está concluído.

- 3. Agendamento de gravação de vídeo. Selecione o canal e a data a serem configurados. Pode ser definido o agendamento de uma semana. O "agendamento" de gravação do canal atual pode ser copiado para qualquer outro canal ou para todos os canais.
	- Se não for visível cor no menu de gravação e na pesquisa de gravação, não foi guardada nenhuma gravação.
		- ` O "verde" significa gravação normal e o "amarelo" significa gravação de movimento.
- 4. Configuração Básica do Sistema Pode definir a data, hora, formato da data, formato da hora, idioma, formato do vídeo e tempo limite do menu.

5. Configuração da Rede (DHCP). Em modo DHCP, o router atribui automaticamente um endereço de IP ao NVR. Se o NVR falhar em obter um endereço IP, consulte o Guia de router NVR. Se não conseguir resolver o problema, contacte a assistência técnica.

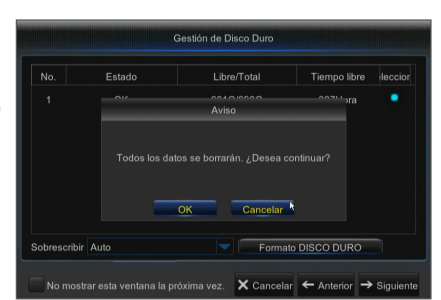

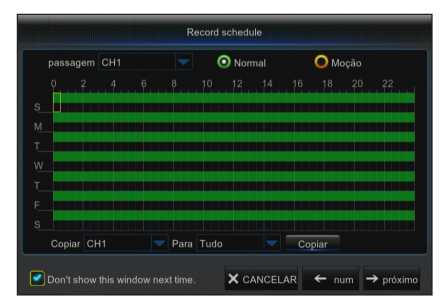

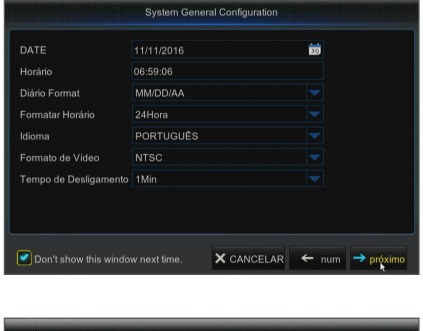

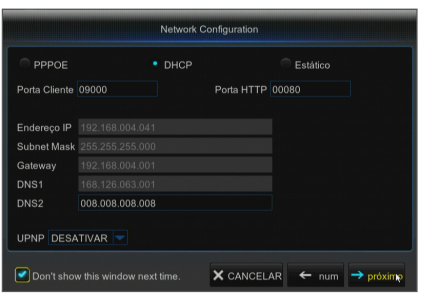

**4\_** Português

- 6. Configuração de e-mail. Receba ou envie um e-mail de alarme do NVR e defina os parâmetros como endereço de e-mail, Encryption, ativar e-mail, e intervalo.
	- • Encriptação: Desativar, SSL, TLS e Auto opcionais. Auto significa que pode detetar o tipo de encriptação automaticamente. É recomendado que defina o tipo de encriptação para automático.
	- Porta SMTP: A porta de envio de e-mail usada pelo SMTP (Simple Mail Protocol Transfer - Protocolo de Transferência Simples de E-mail). O servidor é geralmente a Porta 24 ou a Porta 465 quando o SSL é utilizado pelo Gmail.
	- • Servidor SMTP: Digite o endereço do servidor da caixa de correio em uso.
	- Nome de Utilizador: Introduza um servidor ao qual se queira ligar. Por exemplo, e-mail "aaa@gmail.com" deve corresponder ao servidor "smtp.gmail.com"
	- Palavra-passe: Introduza a palavra-passe do utilizador do servidor SMTP.
	- **Endereco do remetente**: Endereco de e-mail do remetente, o qual deve corresponder ao servidor usado. Por exemplo, e-mail "aaa@gmail.com" deve corresponder ao servidor "smtp.gmail.com".
	- • Recetor 1/2/3: O endereço de e-mail do destinatário utilizado para receber a imagem de alarme e mensagens do NVR. Se o sistema ativa o alarme continuamente e envia imagens por e-mail frequentemente, salve as imagens para outro local ou remova-as, para evitar ocupação de espaço excessiva e assim afetar a utilização normal da caixa de correio.
	- • Intervalo de tempo: Será enviado um e-mail a cada três minutos como padrão. Se o intervalo de tempo para a notificação de e-mail for muito curto, o servidor de e-mail pode considerar e-mails como lixo, e por isso não poderão ser transferidos normalmente.
	- • Clique em "Testar E-mail". Se a ligação for efetuada com sucesso, "Testar E-mail" será enviado.
- 7. CONFIGURAÇÃO DDNS. O utilizador pode configurar o DDNS sob tipo de rede PPPoE/Static/DHCP depois de aplicar o serviço de domínio dinâmico. O utilizador pode aceder remotamente ao NVR através do domínio utilizando o navegador em forma de http://domínio aplicado: número de porta HTTP mapeado ao utilizar o nome de domínio DDNS para aceder ao NVR.
	- • Endereço do servidor: Selecione o nome de domínio do provedor de servidor. Nomes de domínio de servidores disponíveis (HANWHA-SECURITY, DDNS\_3322, DYNDNS, NO\_IP, CHANGEIP, DNSEXIT)
	- • Domain Name: O nome do domínio dinâmico do host obtido a partir do nome de domínio dinâmico do fornecedor de serviço no momento do registo, por exemplo, nvr2016.no-ip.org.
	- • Nome Usuário: O nome de utilizador registado mediante o pedido para nome de domínio dinâmico.
	- Senha: A palavra passe definida no momento do registo.
	- • Clique em "Testar DDNS". Se a ligação for estabelecida com sucesso, será indicado "Teste DDNS bem-sucedido! (DDNS Test is Successful!) Execute o acesso remoto ao NVR usando um nome de domínio dinâmico, por exemplo, http:// nvr2016.no-ip.org: Número de porta HTTP (i.e. 19010)
- 8. Clique em "Gravar (Save)" para terminar a configuração do assistente de arranque.

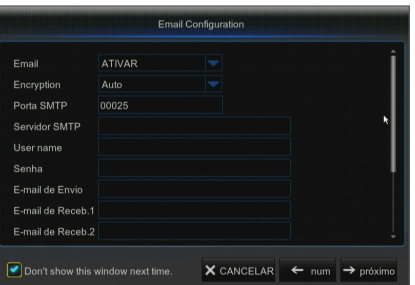

DDNS Configuration **ATIVAR** DDNS NO IF Servidor Domain Name Nome Usuári Senha Test DDNS Don't show this window next time.  $\times$  CANCELAR  $\leftarrow$  num  $\boxed{m}$  Sal

# Aplicação móvel

## ❒ Telemóveis Android/Tablets

1. Abra a Play Store para pesquisar WiseView e clique em "INSTALL".

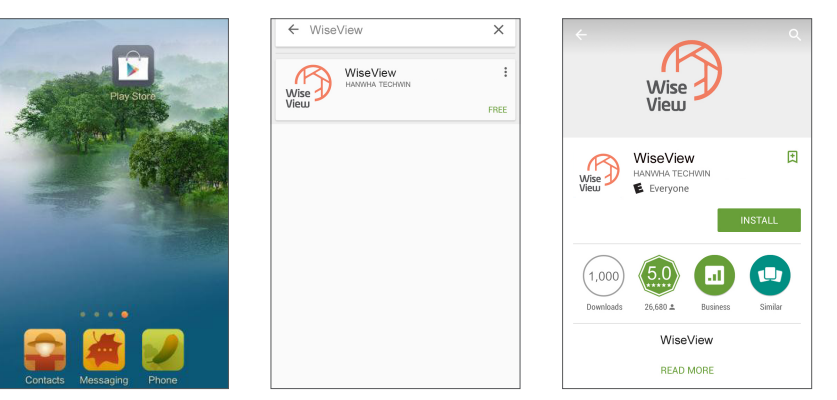

2. Depois da instalação, abra o WiseView e selecione "Device". A seguir, clique em [  $\blacksquare$  ] para acrescentar um dispositivo novo. Digitalize o código QR sob a página de Informação. A seguir, introduza a porta cliente, nome de utilizador e palavra-passe, e por fim, clique em Guardar para iniciar sessão no NVR.

 $\mathbb{C}\times$ 

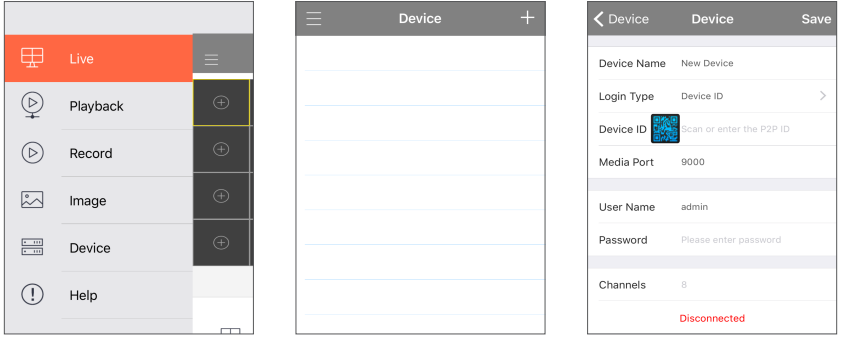

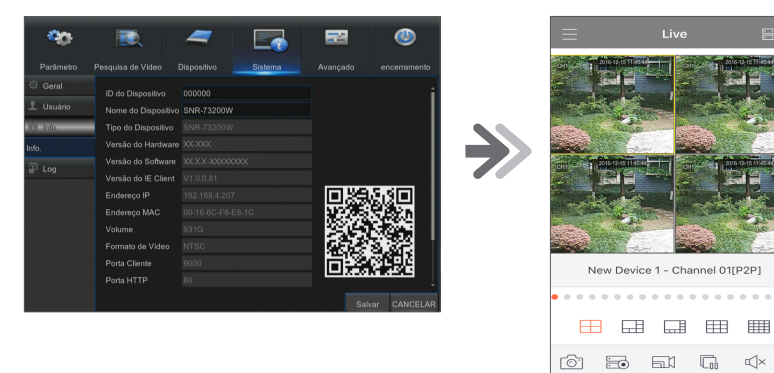

## ❒ iPhone/iPad

1. Abra a App Store para pesquisar WiseView e clique no ícone  $[\mathbb{Q}]$  para instalar.

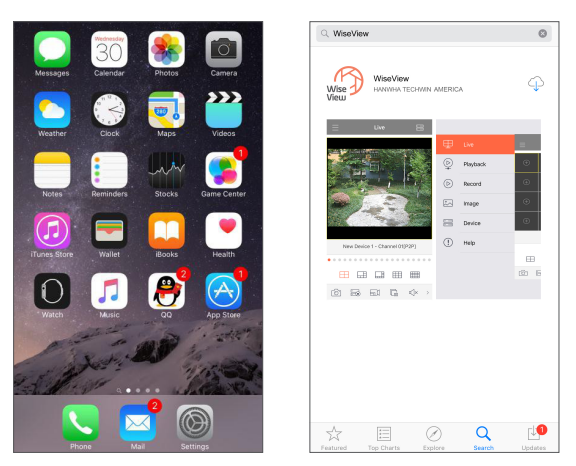

2. Abra o WiseView e vá a Dispositivo. Clique em [  $\Box$  ] para acrescentar um dispositivo novo. Digitalize o código QR sob a página de Informação. A seguir, introduza a porta cliente, nome de utilizador e palavra passe, e por fim, clique em Guardar para iniciar sessão no NVR.

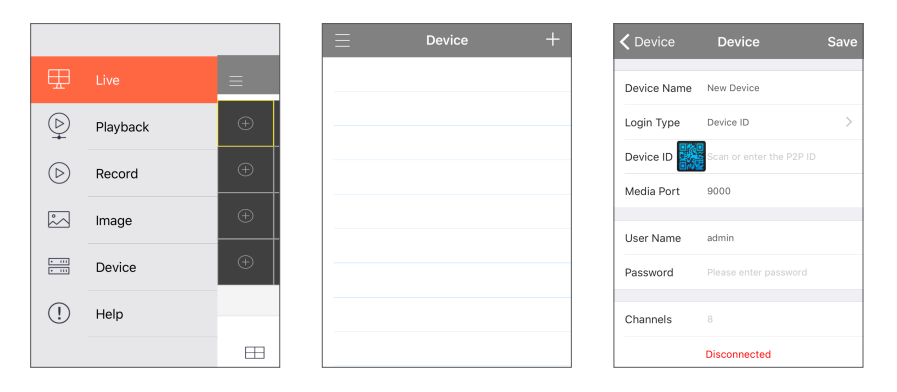

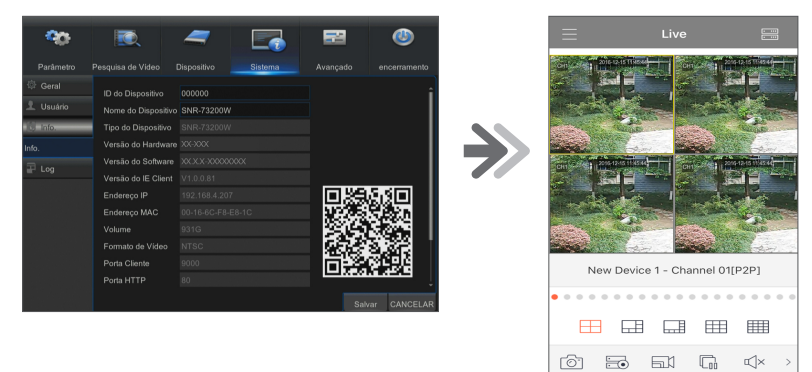

# Registrando com DDNS

## ❒ Para registrar seu produto com o Wisenet DDNS

1. Visite o site Wisenet DDNS na Web (http://ddns.hanwhasecurity.com) e entre com uma conta registrada.

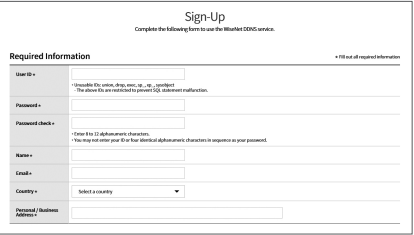

**MY DONS** 

Customer Pur

**WISENET DDNS** 

- 2. Na barra de menus superior, selecione <MY DDNS>.
- 3. Clique na guia [Register Product].
- 4. Selecione o botão DDNS.
- 5. Digite o ID do produto.

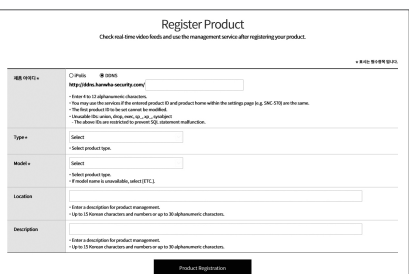

- 6. Selecione uma <Type> e especifique o <Model>.
- 7. Especifique o local do produto com uma descrição, se necessário.
- 8. Clique em [Product Registration]. O produto será adicionado à lista de produtos que você pode verificar

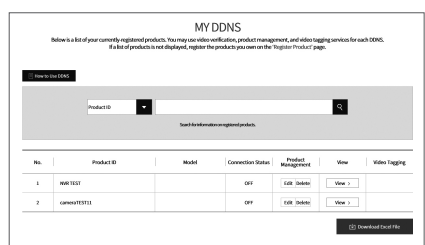

## ❒ Interface principal

Em nome de visualização em tempo real: clique com o botão do lado direito em qualquer área para aceder ao menu pretendido. Clique no botão do lado direito do rato para abrir o menu de contexto. Os itens do menu podem variar dependendo da condição, tal como início de sessão, fim de sessão, modo de ecrã múltiplo e vários estados de funcionamento.

Clique no botão do lado esquerdo do rato em qualquer canal para aceder ao menu de atalhos. Captura de imagem, gravação e ampliação de imagem estão nesta secção.

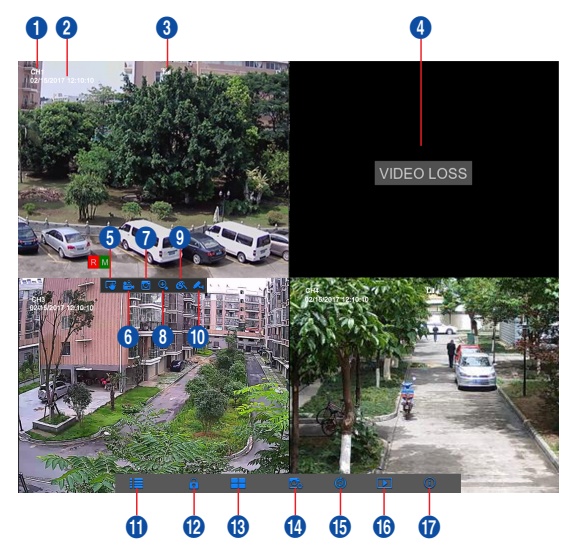

## As marcas de gravação de vídeo são mostradas abaixo:

- R significa Gravação comum.
- M significa Deteção de movimento com gravação.
- M significa Deteção de movimento sem gravação.

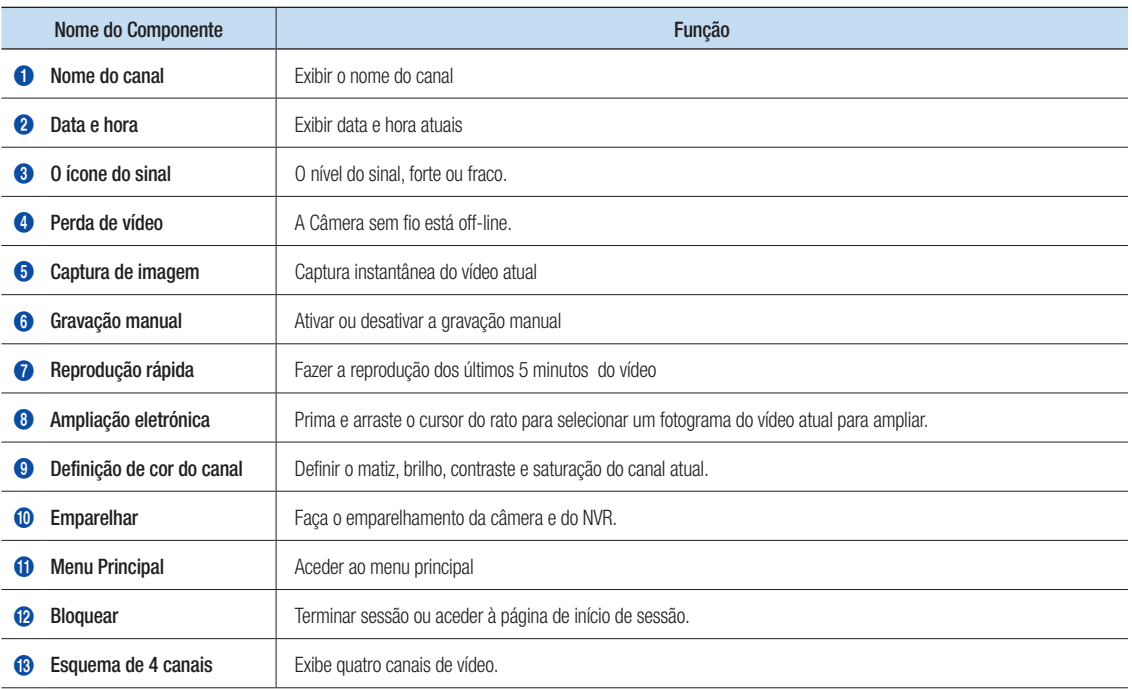

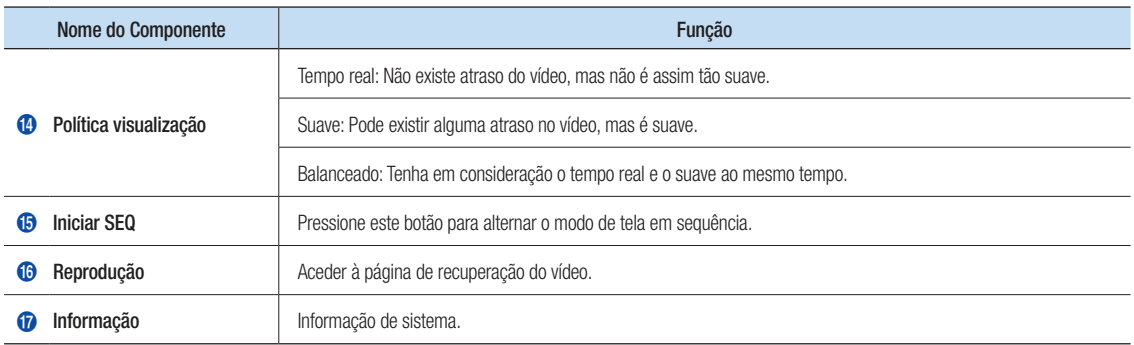

# Configurações da rede

- • DNS: Normalmente o DNS é fornecido pelo seu ISP local. Introduza o endereço de IP do seu servidor de nome de domínio.
- • UPnP (Plug and Play): função de carregamento automático da porta. É importante que a função UPnP esteja disponível no router e deve ser ativada antes da utilização. Quando a UPnP é ativada, a porta não precisa ser mapeada no router.
- • Dicas: Quando as configurações são confirmadas e guardadas, serão aplicadas depois de o botão "Sair" ser premido.
	- 1. Ao selecionar DHCP, o router irá atribuir um endereço de IP ao NVR automaticamente, e o endereço de IP atribuído ao NVR varia a cada início do NVR ou do servidor DHCP, por isso o endereço de IP e número de porta correspondentes devem ser confirmados e mapeados antes de cada acesso remoto ao NVR. O procedimento de execução é o seguinte:
		- **1** Selecione DHCP e depois clique em Guardar. Introduza a porta cliente e a porta HTTP (devem ser diferentes uma da outra).
		- <sup>2</sup> Defina o endereco de IP obtido pelo NVR no router e a porta definida para mapeamento, conforme detalhado na definição do router.
		- 3 Use o endereço de IP para executar o acesso remoto ao NVR: http://IP em rede pública: Porta HTTP (i.e. 80) http://IP em intranet: Porta HTTP (i.e. 80) (disponível apenas numa LAN)
	- 2. Ao escolher Estático, define o endereço de IP, máscara de subrede, gateway e número de porta. O procedimento de execução é o seguinte:
		- **1** Selecione Estático como tipo de rede.
		- <sup>2</sup> Defina a porta (porta cliente), a qual deve ser mapeada no router.
		- 3 Introduza a porta HTTP (a qual deve ser diferente da porta cliente), a qual deve ser mapeada no router.
		- 4 Introduza o endereço de IP especificado nesta barra, o qual se tornará o único código de endereço do NVR na rede regional, por exemplo, 192.168.2.128 como indicado abaixo.
		- 5 Máscara de subrede: observe o router para definir a mesma máscara nele contida, ou recorra ao seu operador de rede.
		- 6 DNS: Introduza o endereço DNS (servidor de nome de domínio). Observe o router para definir o mesmo gateway nele contido, ou recorra ao seu operador de rede.
		- **7** Clique em "Guardar" para guardar as alterações.

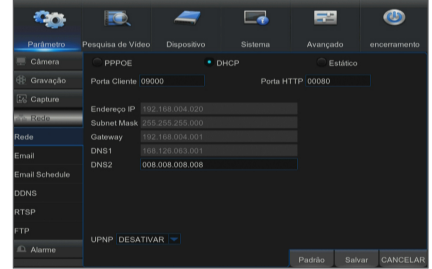

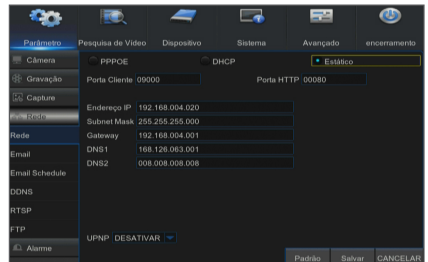

- 3. Selecione PPPoE para marcação direta no seguinte procedimento:
	- 1 Introduza a Porta cliente.
	- 2 Introduza a Porta HTTP (a qual deve ser diferente da Porta cliente).
	- 3 Introduza o nome de utilizador e palavra-passe para PPPoE, os quais são fornecidos pelo operador de rede.
	- 4 Introduza o endereço DNS (servidor de nome de domínio).
	- 5 Clique em "Guardar (Save)" para sair e reiniciá-lo, a seguir o NVR irá obter um endereço de IP.
	- 6 Execute o acesso remoto ao NVR usando o endereço de IP seguido do número de porta (IP: Número de porta HTTP).

# Gestor de aplicação web

## ❒ Transferência e instalação do Plug-in.

Se estiver a usar o Windows 7, pode precisar de configurar a autoridade do utilizador para o controlo remoto, ou pode não conseguir fazer uma cópia de segurança ou gravação.

Sistema Vista: Iniciar - Configuração - Painel de controlo. Defina a autoridade do utilizador no painel de controlo conforme indicado abaixo.

Retire o visto de verificação "√" na opção "Usar UAC para ajudar a proteger o seu computador (Use UAC to help protect your computer)" e clique em "OK (OK)".

#### WIN7

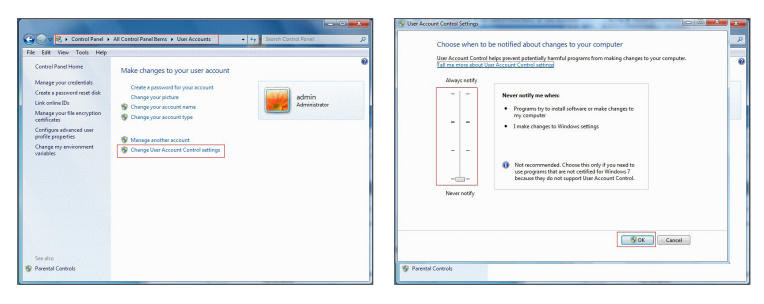

Vista

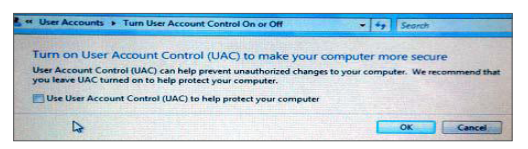

■ Se o plug-in não for transferido com sucesso, verifique se o nível de segurança do seu navegador ou firewall está muito elevado. Por favor abra o navegador IE → [Barra de Menu (Menu Bar)] Ferramentas → Opções de Internet → Segurança → Internet → Personalizar nível → Ativar as opções.

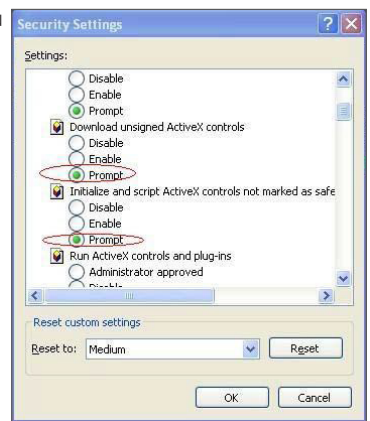

#### Transferência e instalação do plug-in para o IE

Introduza o endereço de IP e a porta HTTP do NVR na barra de endereços do IE, por exemplo, http://192.168.2.173:80

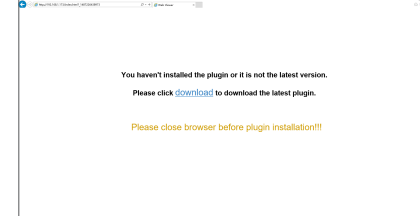

Clique em "Download" e depois "Run" para começar a transferir o ficheiro.

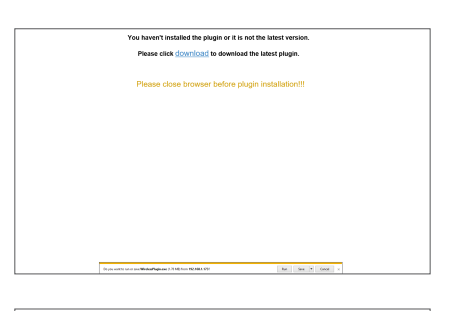

You haven't installed the plugin or it is not the latest version. Please click download to do

tel.com

**load the latest plugin.** 

Clique em "Install" na caixa de diálogo "Setup-WirelessPlugin".

Encerre o seu navegador IE e reinicie-o. Introduza o endereço de IP e a porta HTTP do NVR na barra de endereços para aceder à página de início de sessão.

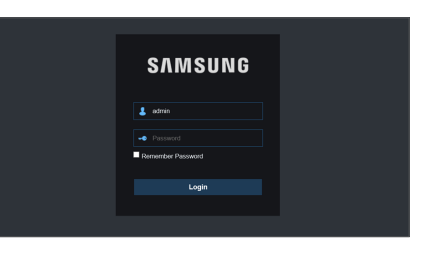

#### Transferência e instalação do plug-in para o Mac SAFARI

Introduza o endereço de IP e a porta HTTP do NVR na barra de endereços do navegador Mac SAFARI. Por exemplo, http://192.168.2.173:80, e clique em "Download" para transferir o plug-in.

u haven't installed the plugin or it is not the latest versi<br>Please click <u>download</u> to download the latest plugin.

Localize o plug-in transferido "WirelessPlugin.dmg" e faça duplo clique sobre o mesmo.

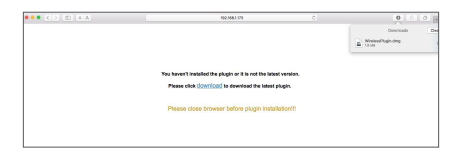

Instale o plug-in fazendo duplo clique em "WirelessPlugin.pkg".

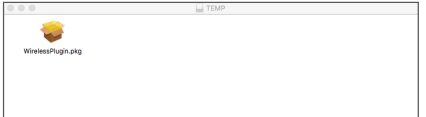

Clique em "Continue" > "Install". Introduza o nome de utilizador e palavra-passe para iniciar a sessão no seu Mac. Clique em "Install" > "Close" para terminar a instalação.

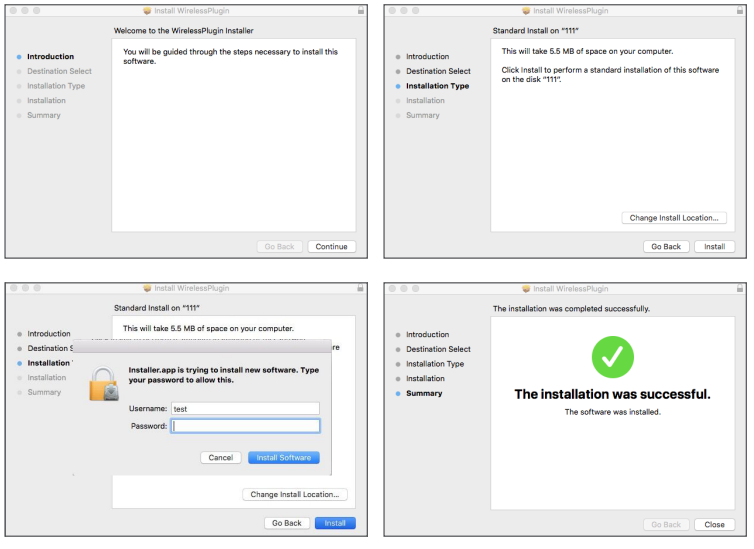

Encerre o seu navegador Mac Safari e reinicie-o. Introduza o endereço de IP e a porta HTTP do NVR na barra de endereços para aceder à página de início de sessão.

A instrução acima se aplica à instalação do plug-in inicial. Você pode usar o mesmo plug-in para IE, e Firefox. Se o plug-in para o sistema operativo Windows foi instalado no IE, Firefox uma vez, você pode o usar o IE que precisa de ser executado como administrador, Firefox para iniciar sessão no NVR.

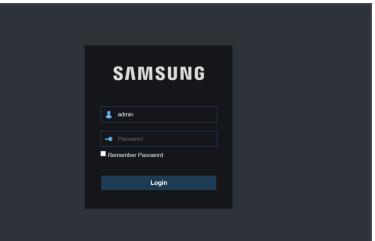

Quando transfere e instala o plug-in no Firefox, por favor, encerre o Firefox quando assim for pedido. Depois da instalação terminar, pode reiniciar o Firefox para iniciar sessão no NVR.

Quando fizer uma atualização de firmware, encerre os navegadores de forma a que o novo plug-in substitua o antigo. Dependendo da sua situação, o plug-in pode não funcionar no seu navegador. Neste caso, instale o plug-in que não estiver disponível a partir do CD fornecido. (WirelessPlugin\_Windows\_YYYY\_MM\_DD.exe para sistema Windows, e WirelessPlugin\_Mac\_YYYY\_MM\_DD.dmg para Mac).

## ❒ Início de sessão do gestor de aplicação web

Depois da instalação do plug-in, introduza o nome de utilizador e palavra-passe, selecione Main Stream ou Sub Stream (em geral, seleciona-se main stream para intranet e sub stream para extranet), e selecione o idioma na interface. Existe uma opção para abrir a visualização de todos os canais, selecione-a para abrir todas as imagens ao vivo. Clique em Iniciar sessão para iniciar sessão e visualizar remotamente o NVR.

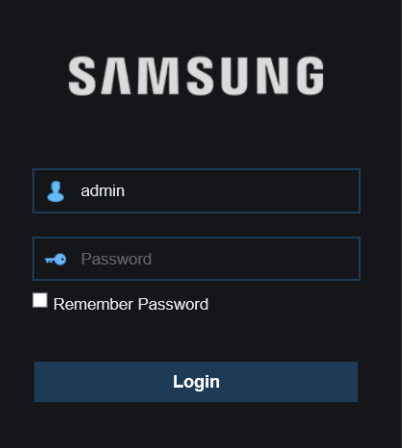

## ❒ Interface ao vivo

Inicie a sessão e vá para vista ao vivo.

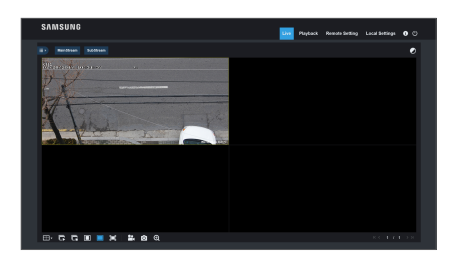

# MEMO

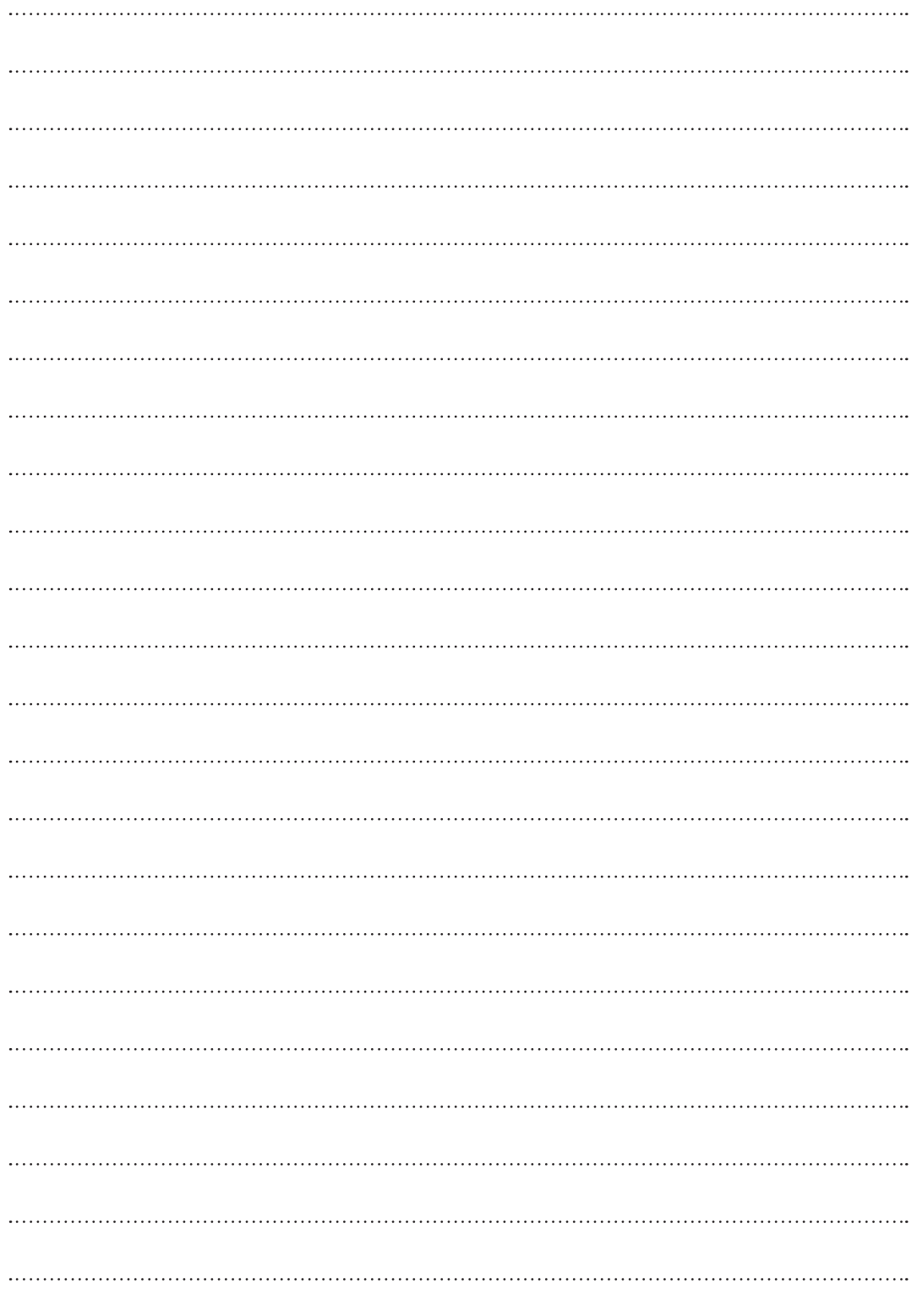

# Modelo de Instalação da Câmara - SNC-79440BW

Para tornar a instalação da câmara mais fácil, pode rasgar esta página e colá-la ao local onde pretende instalar as suas câmaras.

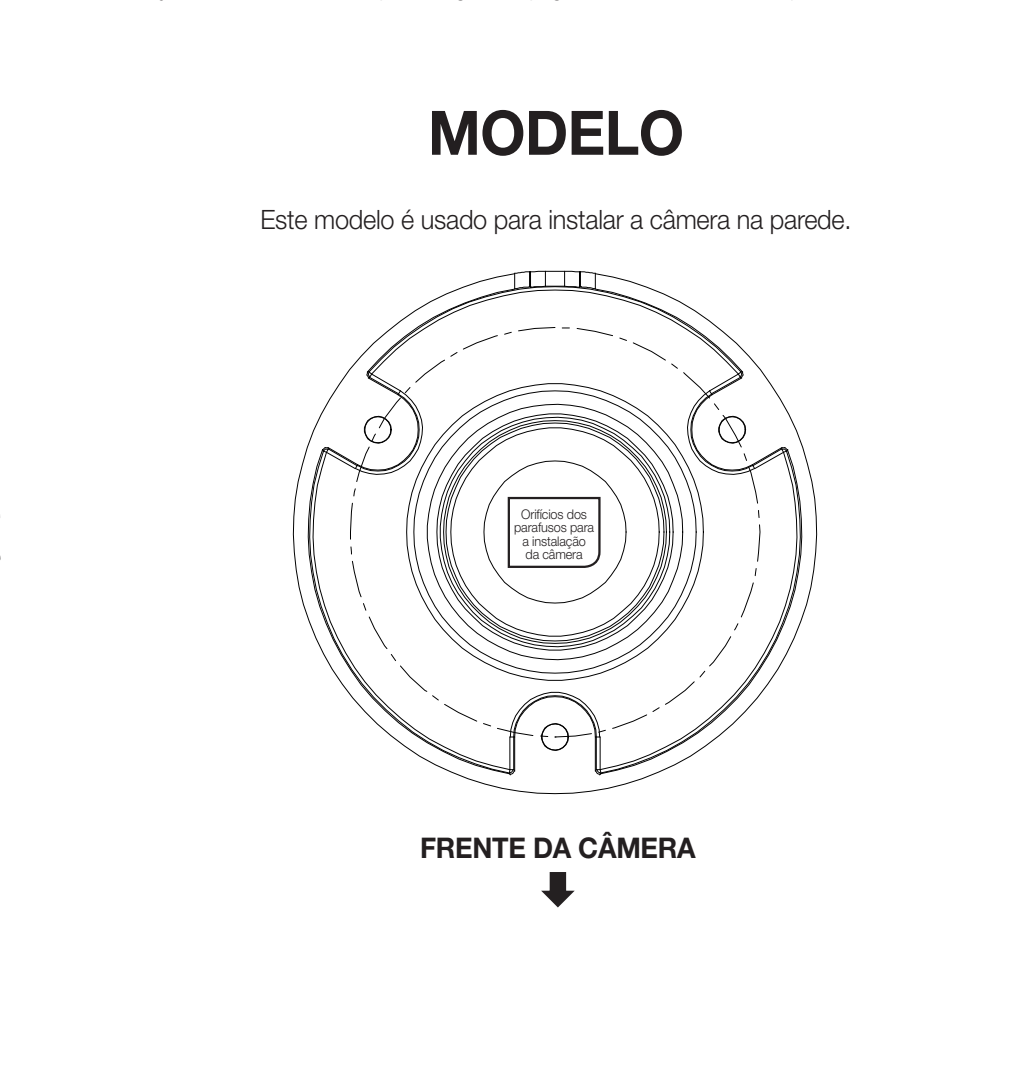

# MEMO

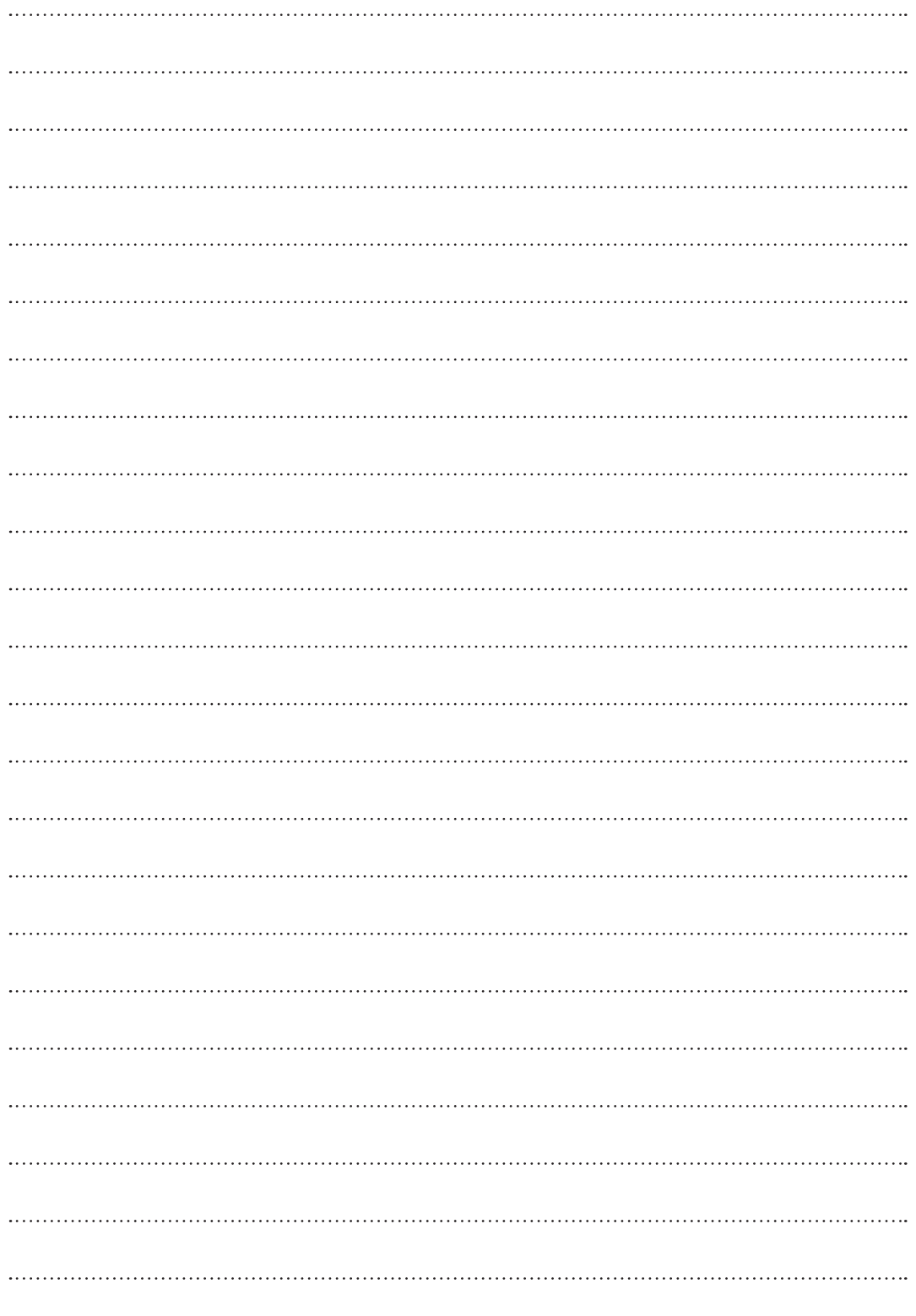